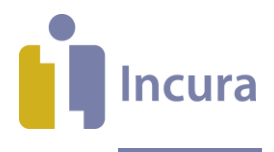

# **Incura Handleiding** Patiëntenportaal

**- Classificatie: 4 - Openbaar**

Incura | Spaarndamseweg 90| 2021 CB | Haarlem | 088 - 946 22 73 | info@incura.nl | www.incura.nl

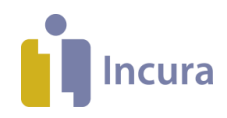

# **Inleiding**

Patiënten hebben met het Incura Patiëntenportaal – in een afgeschermde patiëntenomgeving – inzicht in de afspraken met uw praktijk en kan zelf documenten en oefeningen inzien en metingen invullen op basis van het door u gegeven huiswerk.

Deze handleiding beschrijft de werking van het Patiëntenportaal. Stap voor stap wordt uitgelegd welke voorbereidingen en instellingen er nodig zijn om gebruik te kunnen maken van het portaal en hoe u uw patiënt toegang verleent.

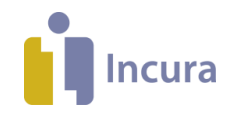

# Inhoud

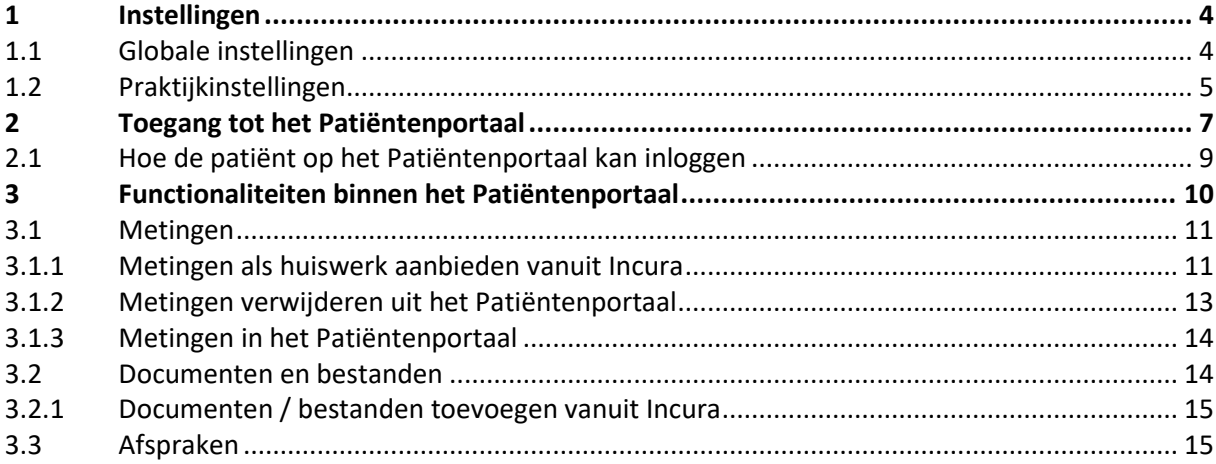

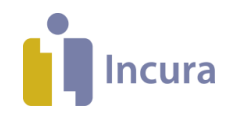

## **1 Instellingen**

De instellingen voor het Patiëntenportaal vindt u op drie locaties:

- **Globale instellingen.** Hier stelt u het algemene gebruik van het Patiëntenportaal in voor alle praktijken die onder uw Incura-klantnummer vallen (\*).
- **Praktijkinstellingen.** Hier kunt u het gebruik van het Patiëntenportaal per praktijk instellen. Heeft u één praktijk? Dan kunt u het gebruik het beste via praktijkinstellingen instellen.
- **Patiëntinstellingen.** Om de patiënt toegang te geven tot het Patiëntenportaal, dient een geldig e-mailadres in het patiëntdossier te zijn opgenomen (*zie hoofdstuk 2*).

( \* = dit is alleen van toepassing indien er onder uw Incura-klantnummer, bijvoorbeeld 4xxxx, meerdere subpraktijken zijn opgenomen)

## **1.1 Globale instellingen**

Om van het Patiëntenportaal gebruik te kunnen maken dient deze geactiveerd te worden. Dit vraagt u aan met een e-mail aan [support@incura.nl](mailto:support@incura.nl) . Onder Globale Instellingen (*Instellingen* → *Globale instellingen*) ziet u of het patiëntportaal geactiveerd is (*zie figuur 1*).

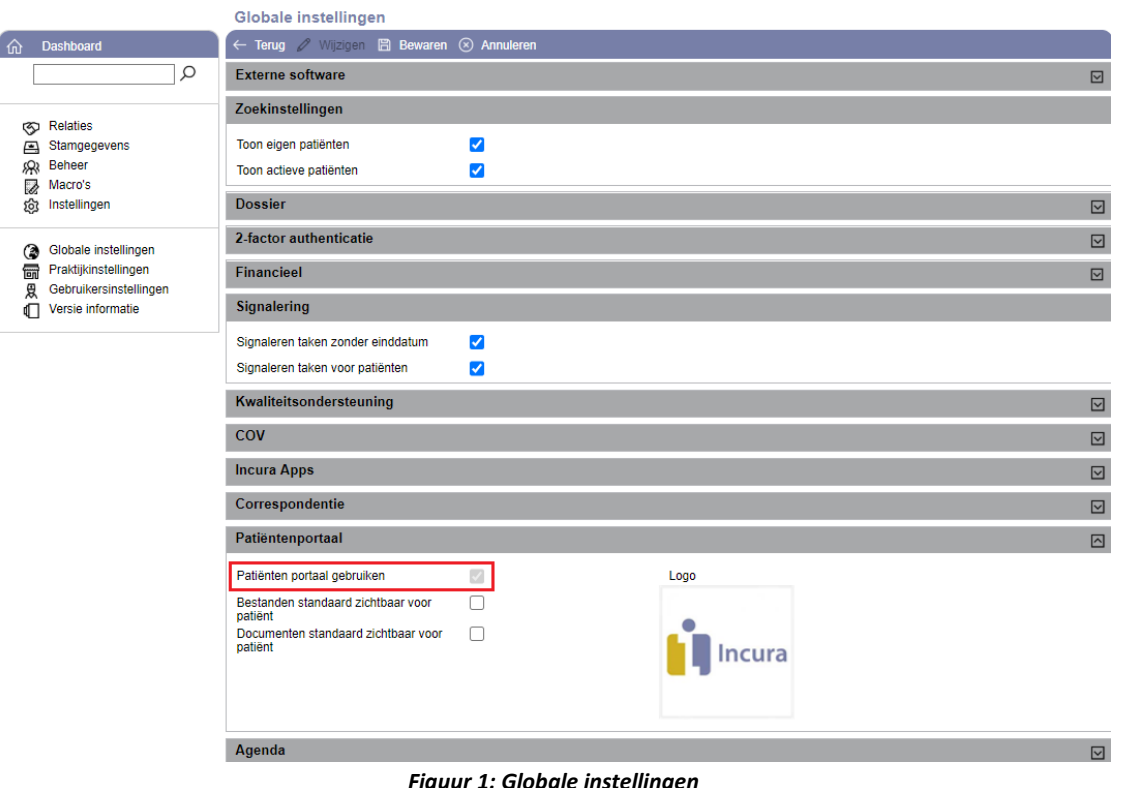

*Figuur 1: Globale instellingen*

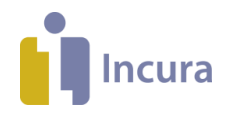

In hetzelfde schermonderdeel 'Patiëntenportaal' (*zie figuur 2*) ziet u de volgende opties:

- **Bestanden standaard zichtbaar voor patiënt.** Door dit vinkje aan te zetten maakt u alle bestanden in het onderdeel 'Bestanden' in de actieve behandelepisode(s) van de patiënt zichtbaar voor de patiënt in het Patiëntenportaal.
- **Documenten standaard zichtbaar voor patiënt.** Door dit vinkje aan te zetten maakt u alle documenten in het onderdeel 'Correspondentie' in de actieve behandelepisode(s) van de patiënt zichtbaar voor de patiënt in het Patiëntenportaal.
- **Logo.** Het logo op het Patiëntenportaal stelt u in door te klikken op de ruimte onder 'Logo'.

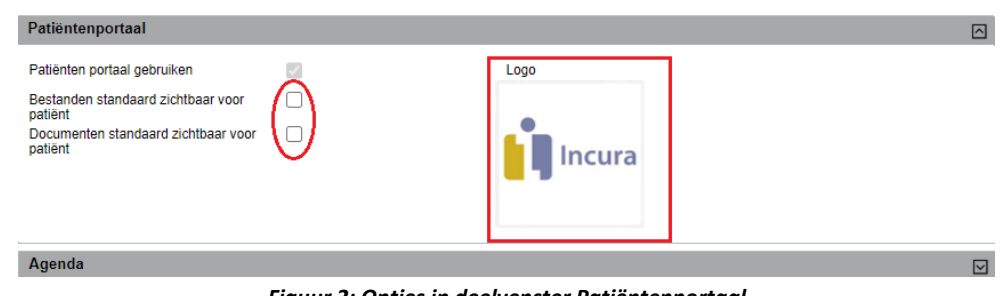

*Figuur 2: Opties in deelvenster Patiëntenportaal*

#### **1.2 Praktijkinstellingen**

Bovenstaande opties vindt u ook onder de Praktijkinstellingen. Dit kan interessant zijn wanneer u meerdere praktijken heeft en u wilt dat er verschillende praktijklogo's per Patiëntenportaal worden getoond (afhankelijk van de praktijk van de patiënt). Ga hiervoor vanuit het Dashboard, naar *Instellingen* → *Praktijkinstellingen* → *dubbelklikken op de praktijknaam* → *tabblad 'Patiëntenportaal'*. U ziet nu het scherm zoals in *figuur 3*. Nadat u op 'Wijzigen' geklikt heeft, kunt u de instellingen aanpassen.

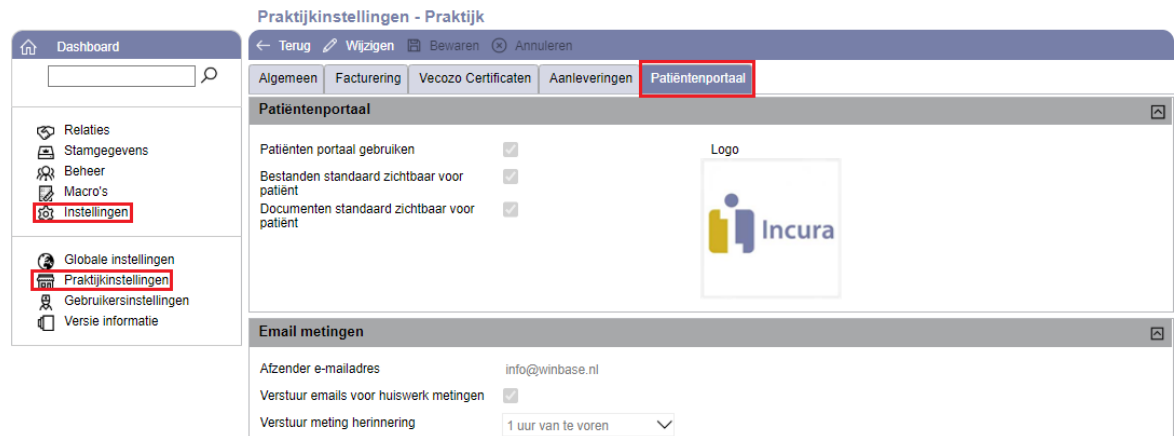

*Figuur 3: Tabblad Patiëntenportaal onder praktijkinstellingen*

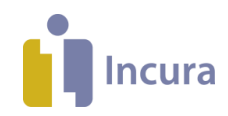

#### **Extra instellingen e-mail metingen**

Bij de praktijkinstellingen kunt u ook instellen of de patiënt een e-mail krijgt wanneer u een vragenlijst voor de desbetreffende patiënt klaarzet. U heeft de volgende opties:

- **Afzender e-mailadres**: U kunt hier het e-mailadres invoeren waar vanaf de e-mails worden verstuurd.
- **Verstuur e-mails voor huiswerk metingen**: Door dit vinkje aan te zetten, ontvangt de patiënt een e-mail wanneer u een vragenlijst klaarzet in het Patiëntenportaal.
- **Verstuur meting herinnering**: Selecteer hier hoeveel tijd van te voren de patiënt een e-mail moet krijgen. U heeft de volgende opties:
	- o 1 uur van te voren: de patiënt zal om 23.00 uur de dag voor de ingeplande datum de e-mail ontvangen
	- o 2 uur van te voren: de patiënt zal om 22.00 uur de dag voor de ingeplande datum de e-mail ontvangen
	- o 4 uur van te voren: de patiënt zal om 20.00 uur de dag voor de ingeplande datum de e-mail ontvangen
	- o 8 uur van te voren: de patiënt zal om 16.00 uur de dag voor de ingeplande datum de e-mail ontvangen
	- o 1 dag van te voren: de patiënt zal de dag voor de ingeplande datum om 0.00 uur een e-mail krijgen.
	- o 2 dagen van te voren: de patiënt zal 2 dagen voor de ingeplande datum om 0.00 uur een e-mail krijgen.

**Let op:** de instellingen op 'praktijk niveau' overstijgen altijd die van het 'globale niveau'.

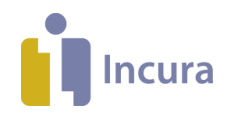

## **2 Toegang tot het Patiëntenportaal**

De patiënt moet een geldig e-mailadres hebben om toegang te krijgen tot het Patiëntenportaal. U voert het e-mailadres in het dossier in onder *Patiëntgegevens* → *Persoonsgegevens* → *schermonderdeel 'Adressen'*.

Heeft u een e-mailadres in het dossier ingevuld? Dan wordt de functionaliteit achter de knop 'Patiëntenportaal' beschikbaar gesteld. Deze knop vindt u bij de patiënt via *Patiëntgegevens* → *Persoonsgegevens* rechtsboven in de knoppenbalk, naast de knop 'COV' (*zie figuur 4*).

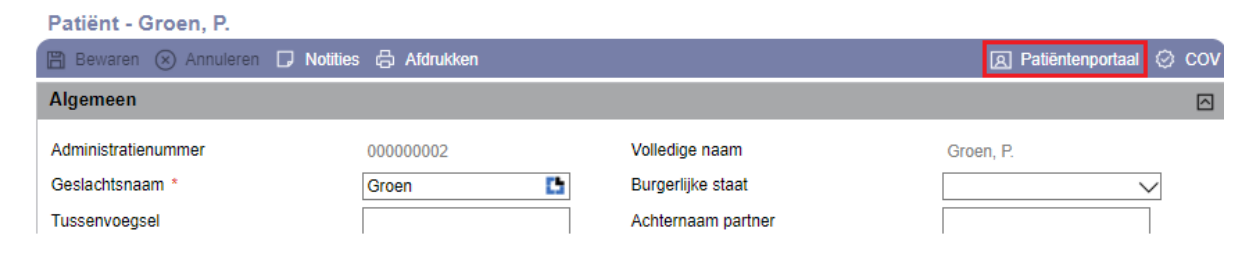

*Figuur 4: Knop Patiëntenportaal onder persoonsgegevens*

Deze knop wordt ook getoond wanneer het e-mailadres nog niet is ingevuld. Kiest u toch deze optie, dan ziet u onderstaande melding (*zie figuur 5*).

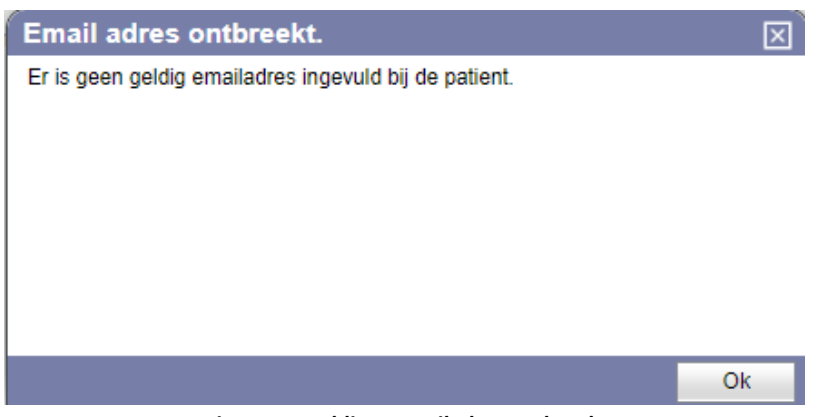

*Figuur 5: Melding e-mailadres ontbreekt*

Wanneer u vanuit *Patiëntgegevens* → *Persoonsgegevens* rechts op de knop 'Patiëntenportaal' klikt én er is een e-mailadres van de patiënt aanwezig, dan verschijnt de pop-up uit *figuur 6*. U ziet hier opties waarmee u voor uw patiënt toegang tot het Patiëntenportaal kunt instellen.

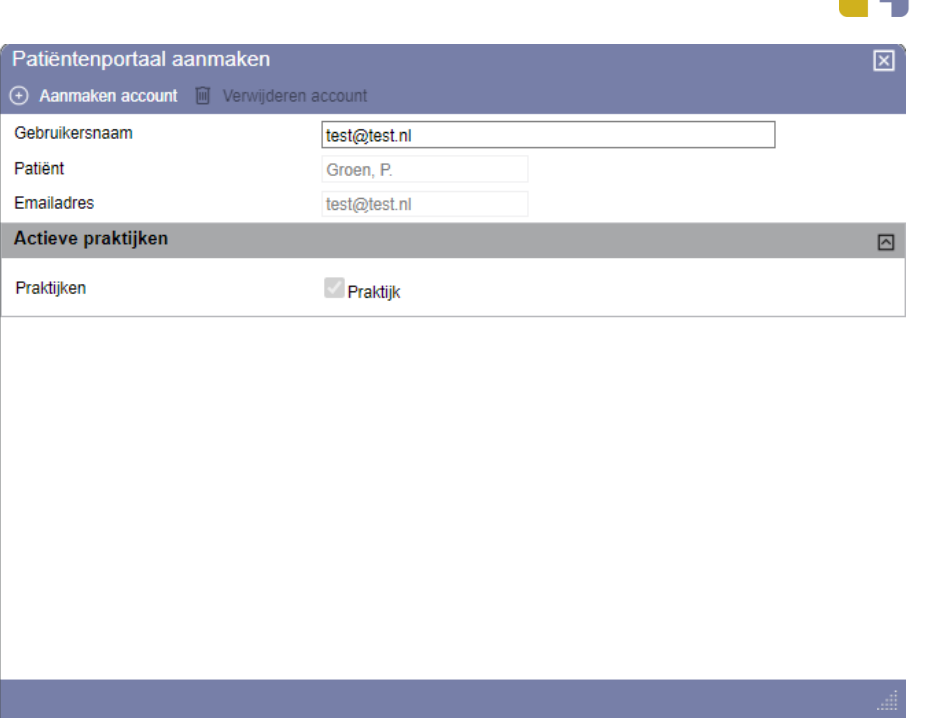

*Figuur 6: Pop-up voor het maken en verwijderen van portalen*

Deze pop-up biedt u de volgende opties:

- 1. **Knop 'Aanmaken account'.** Hiermee stuurt u een welkomstbericht met inloggegevens naar het e-mailadres dat in deze pop-up achter 'E-mailadres' staat vermeld. Hierin staat ook een link naar de webpagina waar de patiënt het Patiëntenportaal opent. In *figuur 7* ziet u een voorbeeld van deze e-mails.
- 2. **Knop 'Verwijderen account'.** Hiermee wordt de toegang tot het Patiëntenportaal ingetrokken.
- 3. **Gebruikersnaam.** Hier wordt standaard het e-mailadres van de patiënt overgenomen, maar dit kunt u ook veranderen naar een andere gebruikersnaam. Hierdoor kunnen familieleden met hetzelfde e-mailadres toch allen een patiëntenportaal krijgen. Er is tevens een controle op unieke gebruikersnaam.

Incura

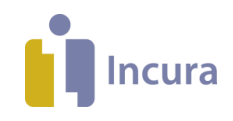

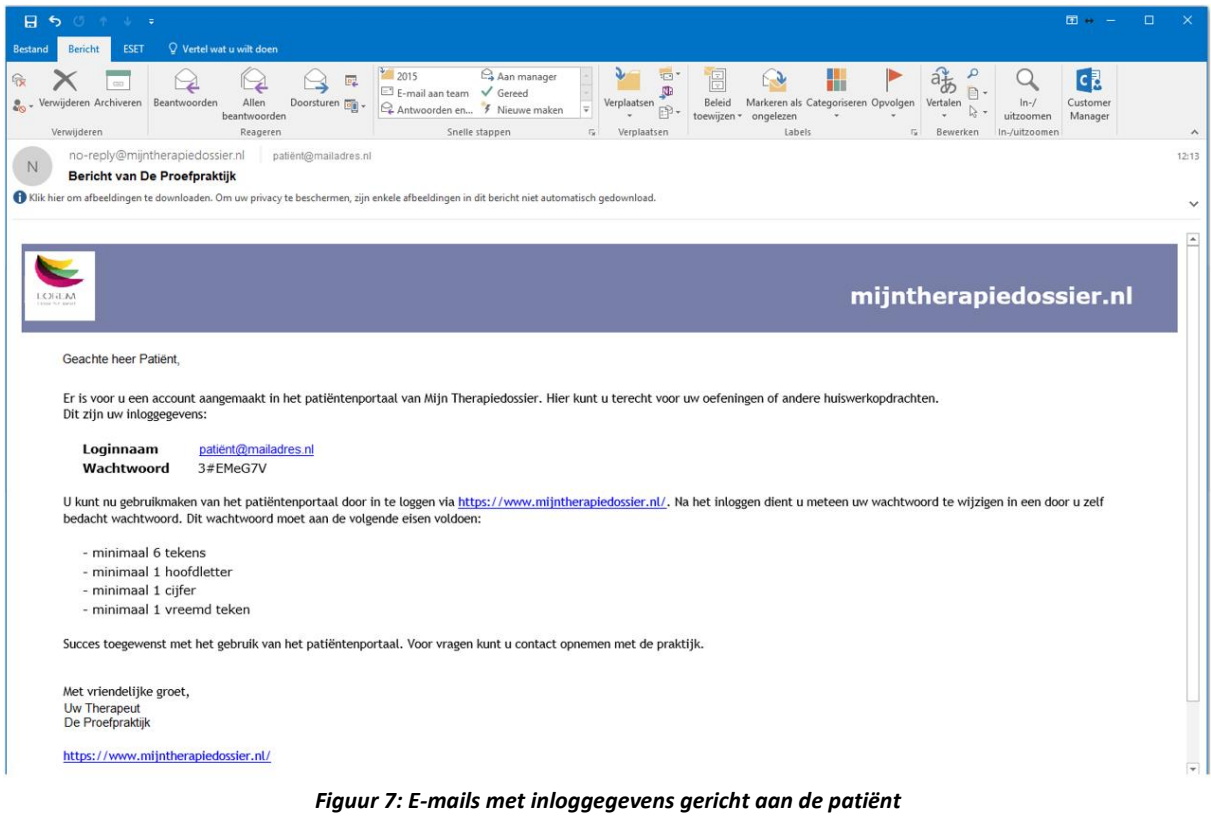

## **2.1 Hoe de patiënt op het Patiëntenportaal kan inloggen**

De patiënt ontvangt een e-mail met de inloginstructies zoals in *figuur 7* en logt in op het scherm zoals in *figuur 8*.

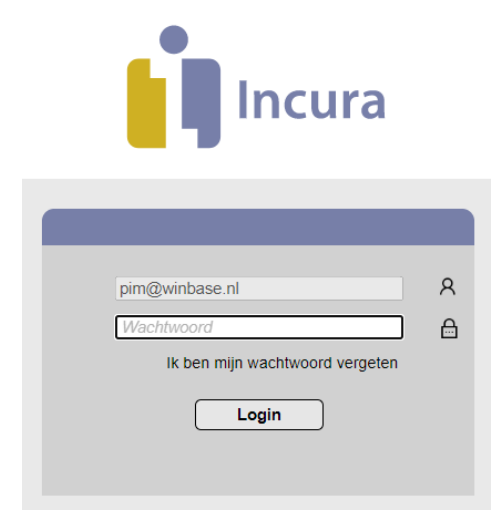

*Figuur 8: Loginscherm Patiëntenportaal*

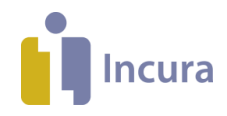

## **3 Functionaliteiten binnen het Patiëntenportaal**

Eenmaal ingelogd in het Patiëntenportaal ziet de patiënt zijn of haar behandelgegevens zoals in *figuur 9*.

| Incura                                                |                                                        |                            | Patiënten informatie |                   |                       |          |
|-------------------------------------------------------|--------------------------------------------------------|----------------------------|----------------------|-------------------|-----------------------|----------|
|                                                       |                                                        |                            | Test, P. (Patient)   | Geslacht:         | Man                   |          |
|                                                       |                                                        |                            | Spaarndamseweg 90    | Geboortedatum:    | 01-01-1990            |          |
| Incura                                                |                                                        |                            | 2021 CB Haarlem      |                   |                       |          |
|                                                       |                                                        |                            |                      |                   |                       |          |
|                                                       |                                                        |                            |                      |                   |                       |          |
| <b>Metingen</b>                                       | $\ll$ $\langle$ 1/1 > > $\Gamma$ <sub>0</sub> Bewerken |                            |                      |                   |                       |          |
| Omschrijving                                          | Datum                                                  | Datum uitvoering           | Tijd                 |                   | Episodeklacht         |          |
| CQ-index kortdurende ambulante GGZ, CQiv-a 04-06-2020 |                                                        |                            |                      |                   | Knie klachten         |          |
|                                                       |                                                        |                            |                      |                   |                       |          |
|                                                       |                                                        |                            |                      |                   |                       |          |
| Oefeningen / Bestanden                                | $\ll$ < 1/1 > >                                        |                            |                      |                   |                       |          |
| Naam                                                  | Episodeklacht                                          |                            | <b>Type</b>          |                   |                       | Download |
| PDF.pdf                                               | Knie klachten                                          |                            | <b>Document</b>      |                   |                       | 业        |
|                                                       |                                                        |                            |                      |                   |                       |          |
| <b>Documenten</b>                                     | $\ll$ < 1/1 > »                                        |                            |                      |                   |                       |          |
| Naam                                                  |                                                        | Episodeklacht              |                      |                   | Download              |          |
| <b>Test Pim</b>                                       |                                                        | Knie klachten              |                      |                   | $\overline{\uparrow}$ |          |
| Test                                                  | test3                                                  |                            |                      |                   | 业                     |          |
|                                                       |                                                        |                            |                      |                   |                       |          |
|                                                       | $\ll$ < 1/1 > »                                        |                            |                      |                   |                       |          |
| <b>Afspraken</b>                                      |                                                        |                            |                      |                   |                       |          |
| Datum                                                 | Begintijd                                              | Eindtijd                   |                      | Therapeut         | Episodeklacht         |          |
| 05-08-2020                                            | 09:30                                                  | 10:15                      |                      | Fysio (Therapeut) | test4                 |          |
| 24-07-2020                                            | 09:00                                                  | 09:45                      |                      | Fysio (Therapeut) | <b>Test</b>           |          |
|                                                       |                                                        | Figuur 9: Patiëntennortaal |                      |                   |                       |          |

*Figuur 9: Patiëntenportaal*

De inhoud van het Patiëntenportaal wordt bepaald door de door u opgegeven voorkeuren bij de Globale- of Praktijkinstellingen en uiteraard de beschikbare onderdelen in het patiëntdossier.

Wat de patiënt kan bekijken en kan uitvoeren binnen de verschillende schermonderdelen, wordt in de volgende paragrafen uitgelegd. Daarbij wordt ook steeds uitgelegd hoe u vanuit het patiëntdossier de inhoud hiervan kunt wijzigen.

Verder geldt dat bij het afsluiten van het Patiëntenportaal er niets achterblijft op de pc van de patiënt. Dus als de patiënt opnieuw inlogt op het Patiëntenportaal, worden de gegevens opnieuw geladen vanuit Incura worden opgehaald. De gegevens in het Patiëntenportaal zijn dus altijd actueel.

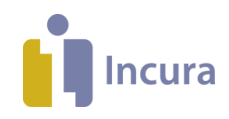

#### **3.1 Metingen**

De metingen die aan de patiënt als huiswerk kunnen worden meegegeven staan geheel bovenaan in het portaal, onder de patiëntinformatie. Wanneer de patiënt een meting dient in te vullen, dan klikt de patiënt één keer op een regel van de meting om deze te selecteren en vervolgens op de knop 'Bewerken' (*zie figuur 10*) of via dubbelklikken.

| Metingen        |                  |                   |                      |                       |
|-----------------|------------------|-------------------|----------------------|-----------------------|
| <b>METINGEN</b> | $1/1$            | <b>I</b> Bewerken |                      |                       |
| Datum           | Datum uitvoering | Tijd              | Klachten             | Omschrijving          |
| 15-10-2015      |                  |                   | Behandelepisode naam | VAS 3x klacht (0-100) |
| 16-10-2015      |                  |                   | Behandelepisode naam | VAS 3x klacht (0-100) |
| 17-10-2015      |                  |                   | Behandelepisode naam | Gezichtjes pijnschaal |
| 18-10-2015      |                  |                   | Behandelepisode naam | Gezichties pijnschaal |

*Figuur 10: Overzicht van metingen in patiëntportaal*

Hierop krijgt de patiënt het voor de patiënt relevante deel van het meetinstrument te zien, zoals u dat kent vanuit het mapje 'Metingen' in het patiëntdossier in Incura. De patiënt vult hier de waarde in overeenkomstig de vraagstelling vanuit het meetinstrument en hoe de patiënt het antwoord hierop ervaart (*zie figuur 11*). Vervolgens klikt de patiënt op de knop 'Verzenden' en is de meting opgeslagen.

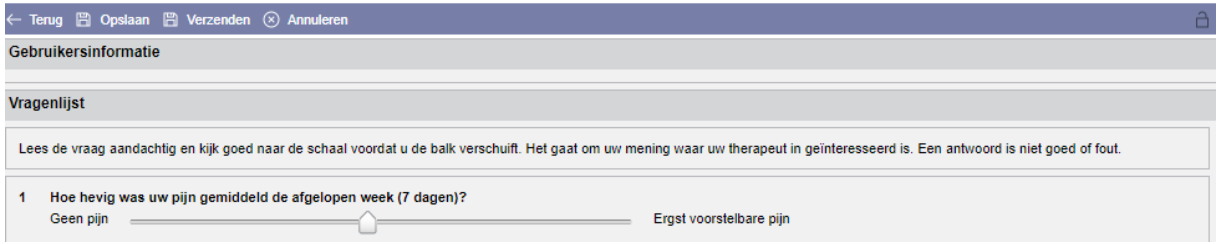

*Figuur 11: Mogelijkheid voor patiënt om meting aan te passen*

Met de knop 'Terug' keert de patiënt terug naar het overzicht van metingen. De volgende keer dat de patiënt inlogt, is de vragenlijst niet meer zichtbaar in het Patiëntenportaal.

#### **3.1.1 Metingen als huiswerk aanbieden vanuit Incura**

Als u een vragenlijst toevoegt, vinkt u het kenmerk 'huiswerk' aan om deze zichtbaar te maken voor de patiënt. Ga vanuit het Dashboard naar het betreffende *patiëntdossier* → *Behandelepisode* → *Metingen* waar u op de knop 'Nieuw' klikt om een nieuw meetinstrument toe te voegen. Vervolgens verschijnt de pop-up uit *figuur 12*.

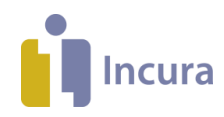

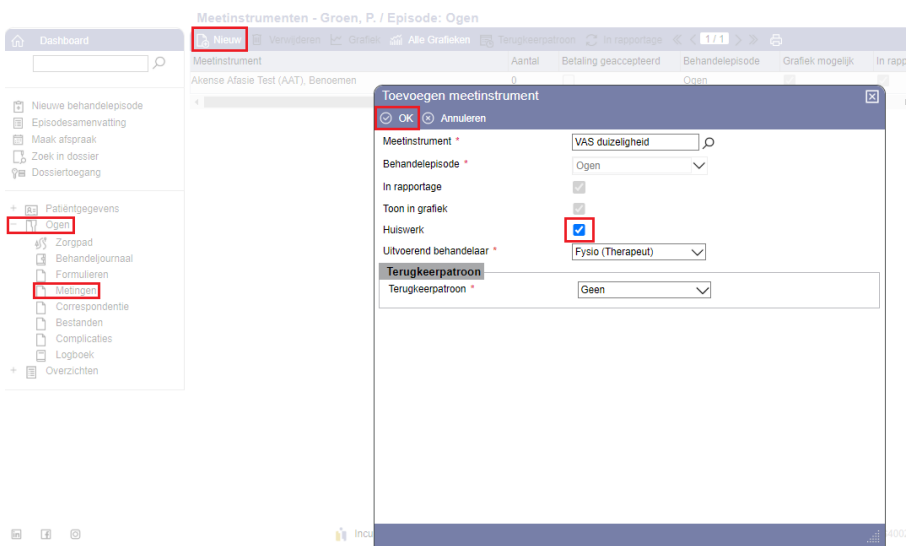

*Figuur 12: Pop-up in dossier met mogelijkheid tot toevoegen meetinstrument*

U kunt metingen via 2 opties beschikbaar stellen in het Patiëntenportaal:

#### **1. Via het terugkeerpatroon**

U kunt huiswerk klaarzetten voor uw patiënt. Geef bij het terugkeerpatroon aan per wanneer en hoe vaak deze vragenlijst ingevuld moet worden door de patiënt. Klik uiteindelijk op de knop 'OK' om de invoer te bevestigen. De metingen staan nu ingepland onder het kopje metingen.

#### **2. Via knop 'Info'**

Wanneer een meting al in de lijst van metingen staat, maar waarbij de 'datum planning' nog leeg is, kunt u de meting aanklikken en via de knop 'info' uit *figuur 13* de kenmerken van de meting aanpassen.

| VAS gemiddelde pijn (0-10) |                  |       |                                                                                                    |          |                    |                 |  |
|----------------------------|------------------|-------|----------------------------------------------------------------------------------------------------|----------|--------------------|-----------------|--|
|                            |                  |       | <b>B</b> Nieuw <b>O</b> Info i Verwijderen i Verwijderen niet voltooide b Details 《 < 1/1 > 》 C Huiswerk A Afdrukken |          |                    |                 |  |
| Datum planning             | Datum uitvoering | Tiid  | Waarde(n)                                                                                                    | Voltooid | Toon in rapportage | <b>Huiswerk</b> |  |
| 11-06-2021                 | 11-06-2021       | 14:42 |                                                                                                    |          | $\mathcal{A}$      | $\sim$          |  |

*Figuur 13: Knop Info bij Metingen in Incura*

Wanneer u hier een datum planning invult en Huiswerk aanvinkt (*figuur 14*), zal deze meting zichtbaar worden in het Patiëntenportaal.

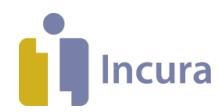

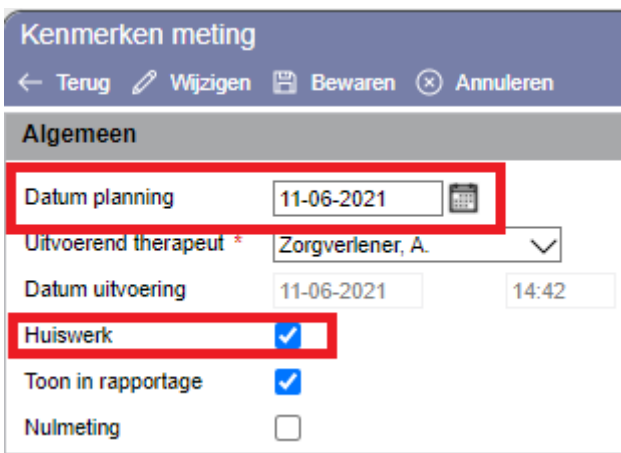

*Figuur 14: Pop-up Kenmerken meting*

Alle metingen waarbij de 'datum planning' staat ingevuld worden getoond in het Patiëntenportaal wanneer ze de datum van vandaag of eerder hebben. Metingen met een ingeplande datum in de toekomst zijn nog niet zichtbaar in het Patiëntenportaal. Deze worden pas zichtbaar als de ingeplande datum de huidige datum is.

## **3.1.2 Metingen verwijderen uit het Patiëntenportaal**

U kunt via de lijst metingen specifieke metingen als huiswerk uitzetten. Klik op een meting en daarna

op de knop (zie *figuur 15*). Het vinkje zal verdwijnen bij het kopje huiswerk en de meting is hierna niet meer zichtbaar in het Patiëntenportaal.

|                | <b>B</b> Nieuw ① Info m Verwijderen m Verwijderen niet voltooide B Details << 171 >> C Huiswerk B Afdrukken |       |           |          |                    |                 |                     |
|----------------|----------------------------------------------------------------------------------------------------|-------|-----------|----------|--------------------|-----------------|---------------------|
| Datum planning | Datum uitvoering                                                                                            | Tiid  | Waarde(n) | Voltooid | Toon in rapportage | <b>Huiswerk</b> | Uitvoerend therapeu |
| 24-07-2020     | 24-07-2020                                                                                                  | 16:40 |           |          |                    |                 | Fysio (Therapeut)   |
|                |                                                                                                    |       |           |          |                    |                 |                     |

*Figuur 15: Huiswerk aan- of uit zetten*

U kunt ook de optie 'Info' van de meting gebruiken waarmee u de optie 'Huiswerk' kunt uitvinken, zoals in *figuur 16*.

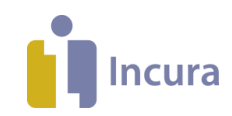

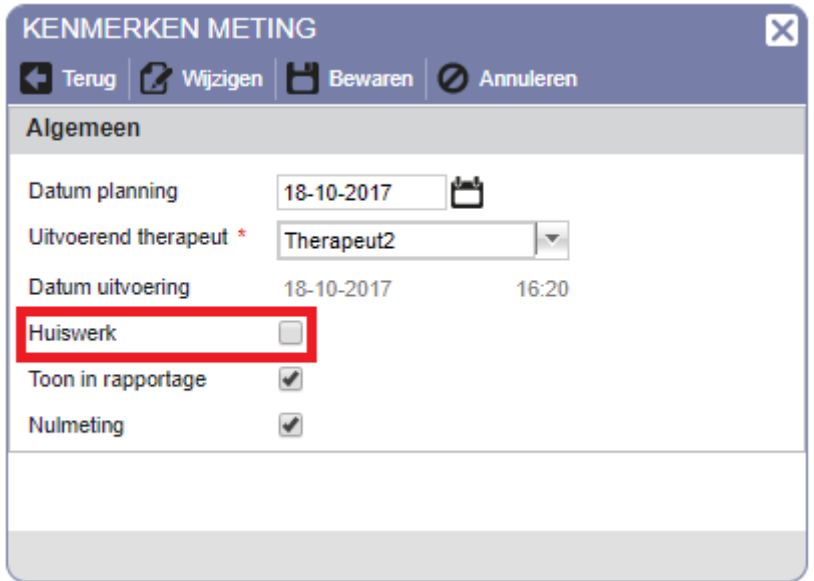

*Figuur 16: Pop-up in dossier met mogelijkheid tot uitvinken huiswerk*

#### **3.1.3 Metingen in het Patiëntenportaal**

Voor het beschikbaar komen van metingen in het Patiëntenportaal geldt:

- Wanneer een meting of meetinstrument in Incura wordt verwijderd, dan zal deze ook uit het Patiëntenportaal worden verwijderd.
- Wanneer een meting wordt ingevuld in het therapeutengedeelte en op voltooid staat, is deze niet zichtbaar in het Patiëntenportaal.

#### **3.2 Documenten en bestanden**

De documenten en/of bestanden die door de zorgverlener in Incura aan het dossier zijn toegevoegd én door de patiënt ingezien moeten kunnen worden, vindt de patiënt in het blok Bestanden / Documenten van het portaal (*zie figuur 17*).

| $\langle 111 \rangle$<br><b>Documenten</b> |               |                 |
|--------------------------------------------|---------------|-----------------|
| Naam                                       | Episodeklacht | <b>Download</b> |
| <b>Test Pim</b>                            | Knie klachten |                 |
| Test                                       | test3         |                 |

*Figuur 17: Overzicht documenten in Patiëntenportaal*

Om een document / bestand te openen klikt de patiënt op de knop  $\bigoplus$  Download . Het document / bestand wordt vervolgens als PDF gedownload, zodat de patiënt deze kan openen en eventueel afdrukken.

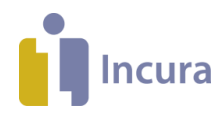

## **3.2.1 Documenten / bestanden toevoegen vanuit Incura**

Documenten toevoegen aan het Patiëntenportaal gebeurt door het document vanuit Incura beschikbaar te stellen via de optie 'Zichtbaar voor patiënt'. U vindt deze optie door vanuit het Dashboard te gaan naar het betreffende *Patiëntdossier* → *Behandelepisode* → *Correspondentie/ Bestanden* waar u op de knop 'Nieuw' klikt om een nieuw document/ bestand toe te voegen en daarmee de pop-up uit *figuur 18* verschijnt.

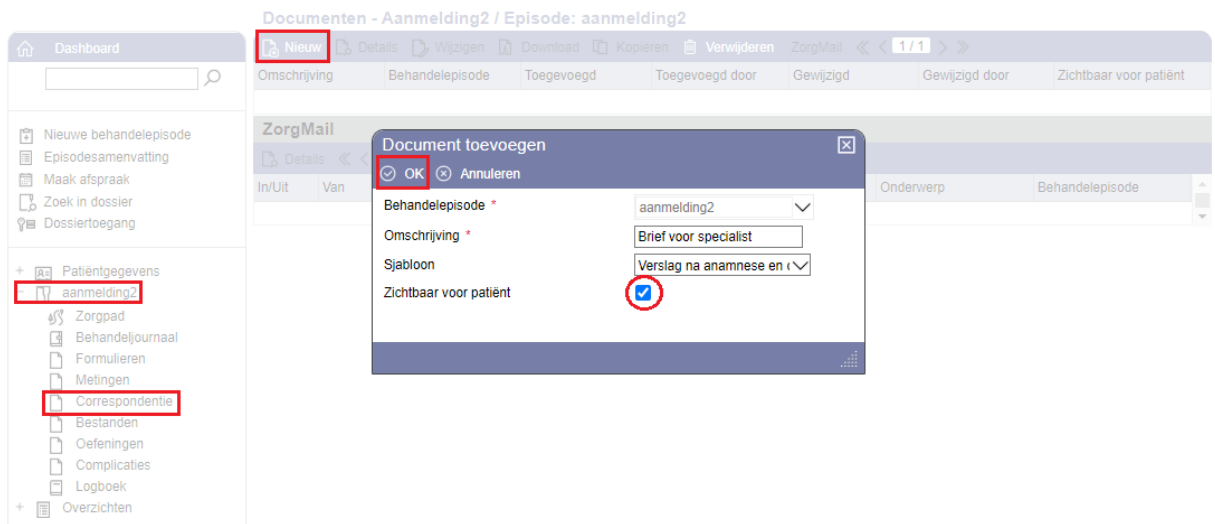

*Figuur 18: Pop-up in dossier met mogelijkheid tot toevoegen document*

Het vinkje achter het label 'Zichtbaar voor patiënt' zorgt ervoor dat een document/ bestand in het Patiëntenportaal wordt gepresenteerd. Klik uiteindelijk op de knop 'OK' om de invoer te bevestigen.

Voor het beschikbaar komen van documenten/ bestanden in het Patiëntenportaal geldt:

- Wanneer een document / bestand in Incura wordt verwijderd, dan zal deze ook uit het Patiëntenportaal worden verwijderd.
- Documenten / Bestanden zijn in het portaal gesorteerd van nieuw naar oud.

| $\langle$ 1/1 $\rangle \gg$<br><b>Documenten</b> |               |                 |
|--------------------------------------------------|---------------|-----------------|
| Naam                                             | Episodeklacht | <b>Download</b> |
| <b>Test Pim</b>                                  | Knie klachten |                 |
| Test                                             | test3         | ◡               |

*Figuur 19: Pagina's in overzicht document bij meer dan 10 documenten*

#### **3.3 Afspraken**

Alle toekomstige afspraken met de betreffende patiënt zoals ze in Incura in de Agenda staan zijn zichtbaar in het Patiëntenportaal. De afspraken zijn evenals de metingen, bestanden en documenten in het portaal gesorteerd van nieuw naar oud (*zie figuur 20*).

De patiënt kan in het Patiëntenportaal alleen de afspraken bekijken. Afspraken afzeggen of wijzigen kan alleen door contact op te nemen met de praktijk.

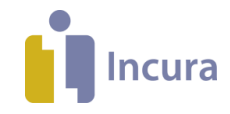

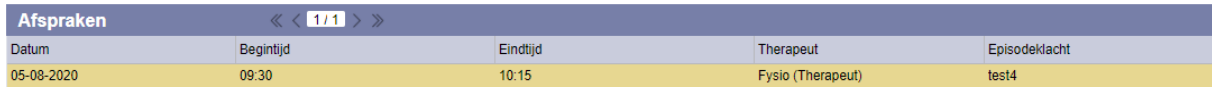

*Figuur 20: Overzicht afspraken in Patiëntenportaal*